- 1. Log into your Infinite Campus Account.
- 2. Choose "Academic Plan" from the list on the left-hand side.

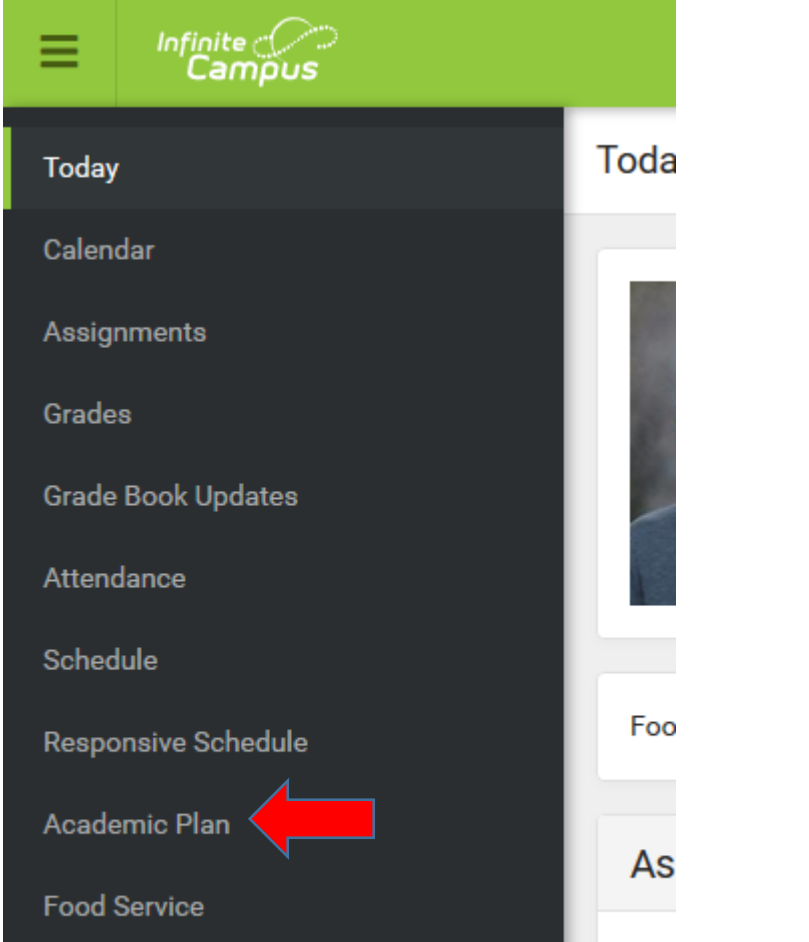

3. On the next screen, click "Proceed".

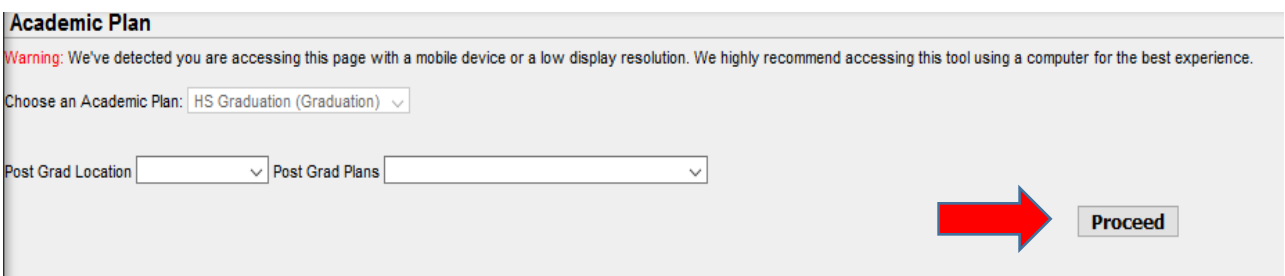

4. This takes you to your Academic Plan. Most of your required classes have already been entered for you. You MUST enter enough additional classes for your total credits for the next year to equal **6.25**. You do NOT need to fill out any year except for next year (for example: if you're a freshman, only fill out Grade 10).

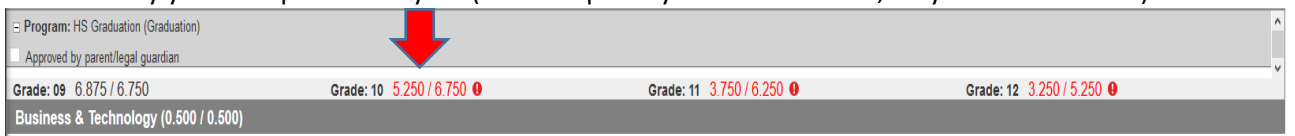

A few things to note:

- a) If you do not have at least 6.25 credits, your academic plan is not complete and you must add additional classes.
- b) If you have 6.25 credits, you will have one study hall every day, plus one study hall every other day (on the opposite day you have PE).
- c) If you have 7.25 credits, you will only have one study hall everyone other day (on the opposite day you have PE).
- d) If you register for more than 7.25 credits you will need to take 0 hour PE in at least one semester (7.75 credits) if not both (8.25 credits).
- e) If you want to register for EVERY DAY BAND you need to select 701 Band S1 AND 702 Band S2 (worth 0.5 credits each). If you want to register for EVERY DAY CHOIR you need to select 710 Concert Choir S1 AND 711 Concert Choir S2 (worth 0.5 credits each).

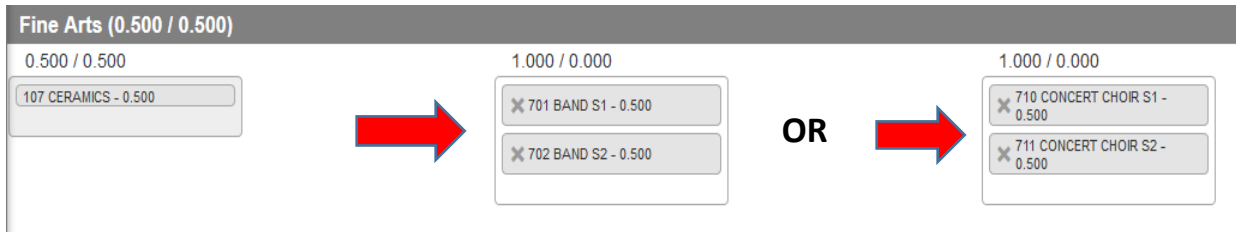

f) If you want to take BAND **AND** CHOIR you need to select 703 Band\* S1, 704 Band\* S2, 705 Concert Choir\* S1, and 706 Concert Choir\* S2 (worth 0.25 credit each).

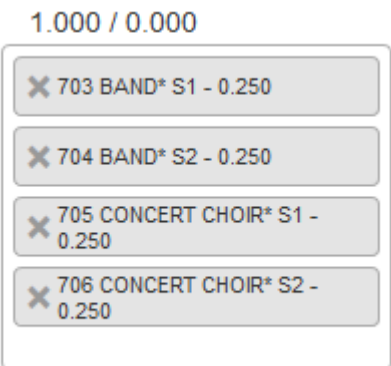

g) If you want to take Weightlifting instead of PE, you may remove one or both of the Physical Education courses from your plan and add Weightlifting.

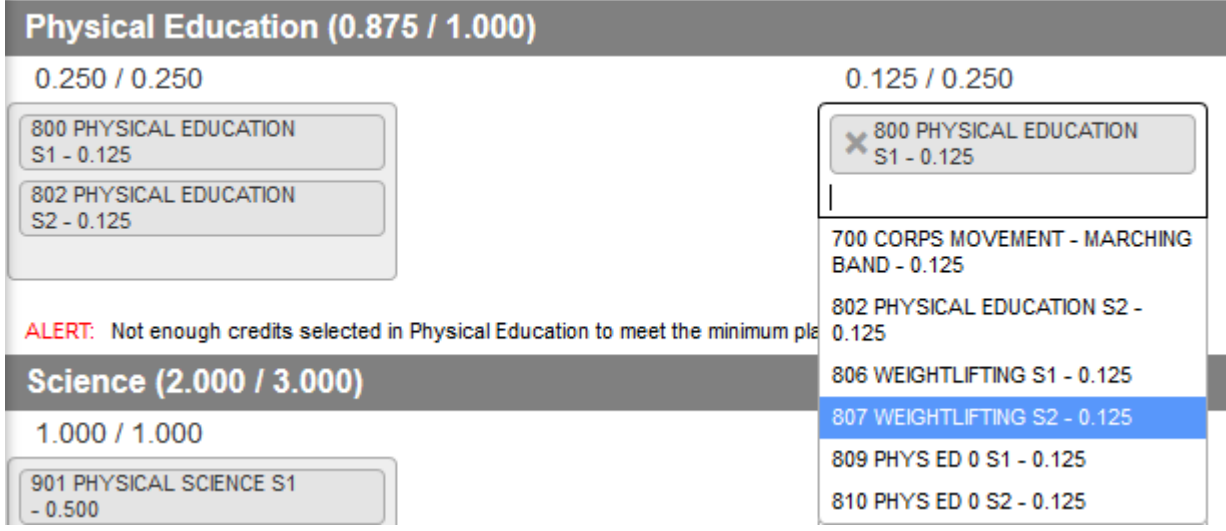

h) You DO NOT need to enter anything into the "Non-Credit" section. That is for Study Hall/Success Center/JAYS. I will mass add those to student schedules.

i) **Juniors and Seniors** – If you plan on applying for CLT, you will need to put Christian Leadership in as one of your religion choices, plus the religion class you want in the opposite semester AND put a religion class you would like to take in the event you do not make it on CLT in the "Alternate" section of the Academic Plan.

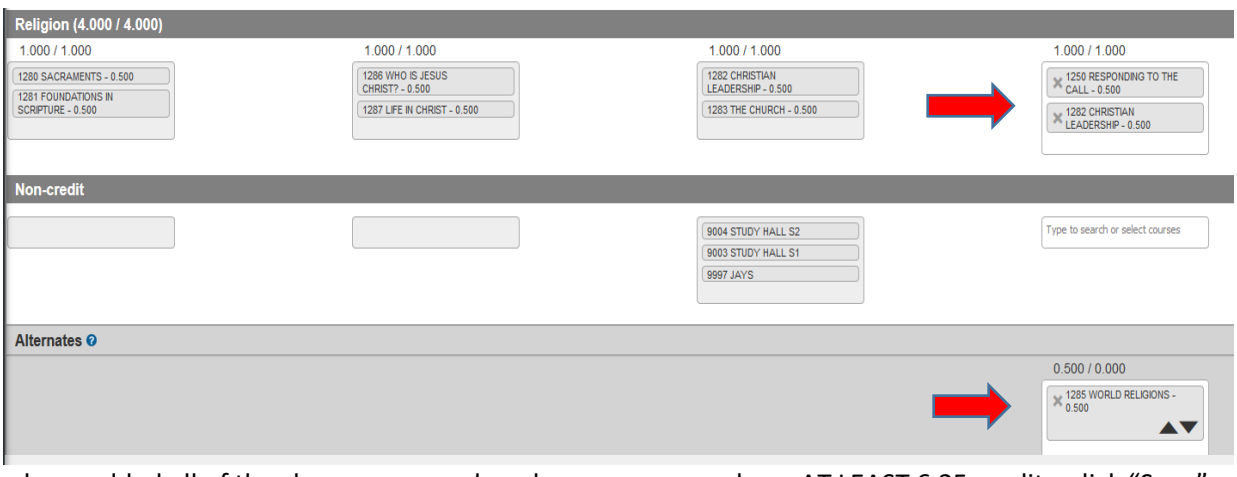

5. Once you have added all of the classes you need, and you ensure you have AT LEAST 6.25 credits, click "Save".

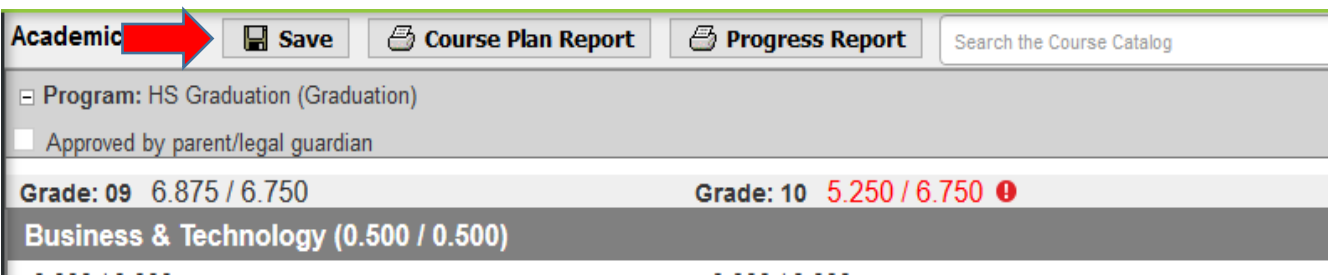

6. Tell your parents you have completed your plan and ask them to log into THEIR Infinite Campus account to approve your plan.